Upute za korištenje

# **ePodnesak Ministarstvo znanosti i obrazovanja**

Sustav za podnošenje elektroničkih podnesaka

(verzija 1.4; 18. lipnja 2018.)

# 1. Uvod

Elektronička usluga **ePodnesak Ministarstva znanosti i obrazovanja** (ePodnesak MZO) omogućava korisnicima - fizičkim i pravnim osobama:

- registraciju poslovnoga nastana u sklopu nadležnosti Ministarstva,
- predaju ostalih podnesaka elektroničkim putem umjesto slanja poštom,
- pregled podnesenih podnesaka te obavještavanje o njihovu zaprimanju (OKP).

Korisničke upute služe kao pomoć pri korištenju Sustava ePodnesak. Kako bi korisnici koristili Sustav, moraju imati jednu od prihvatljivih vjerodajnica za prijavu putem Nacionalnoga identifikacijskog i autentifikacijskog sustava (NIAS).

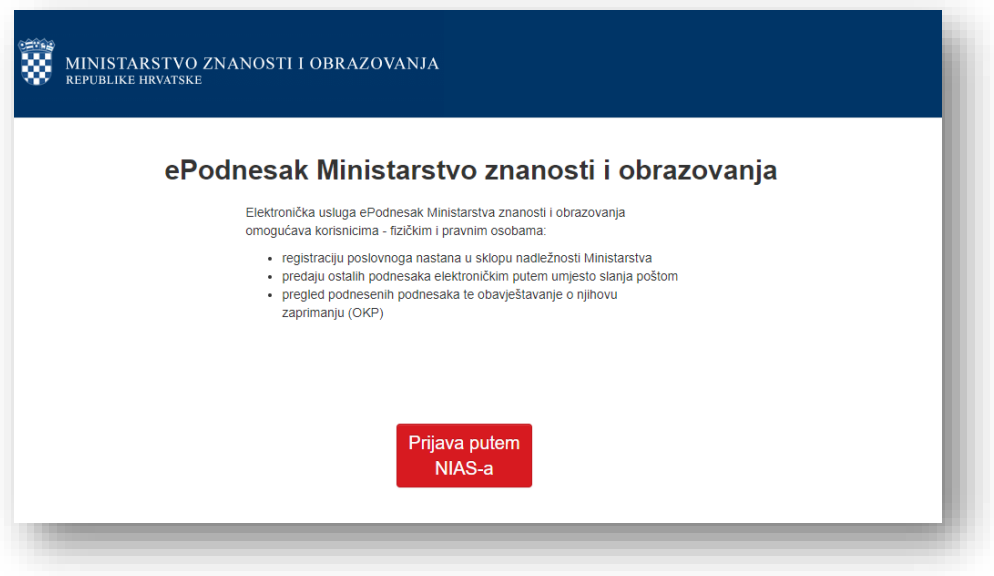

**Slika 1: Početna stranica Sustava ePodnesak**

# 2. Opis sučelja i osnovnih funkcija korištenja aplikacije

# 2.1 Opis koraka pristupa aplikaciji

Kako bi korisnik pristupio sustavu za podnošenje elektroničkih upita, potrebno je prijaviti se putem NIASa (*Nacionalni identifikacijski i autentifikacijski sustav*) na početnoj stranici (slika 2).

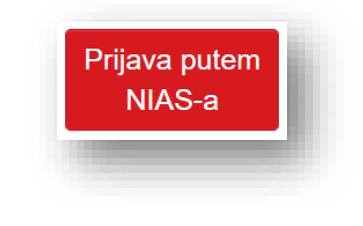

**Slika 2: Gumb za prijavu putem NIAS-a**

Klikom na *Prijava putem NIAS-a* otvara se stranica za potvrdu autentifikacije na kojoj je potrebno dozvoliti sustavu pristup vašim podacima (slika 3).

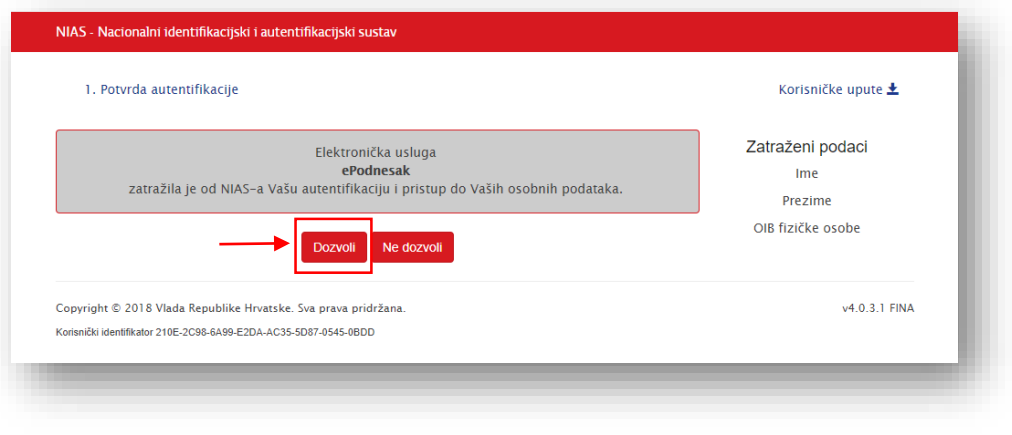

**Slika 3: Potvrda autentifikacije**

Nakon klika na gumb *Dozvoli* otvara se stranica s listom svih prihvatljivih vjerodajnica putem kojih se korisnik može prijaviti u sustav. Za nastavak autentifikacijskoga postupka potrebno je odabrati poveznicu *Prijava* koja se nalazi pokraj željenog izdavatelja vjerodajnice i načina prijave (slika 4).

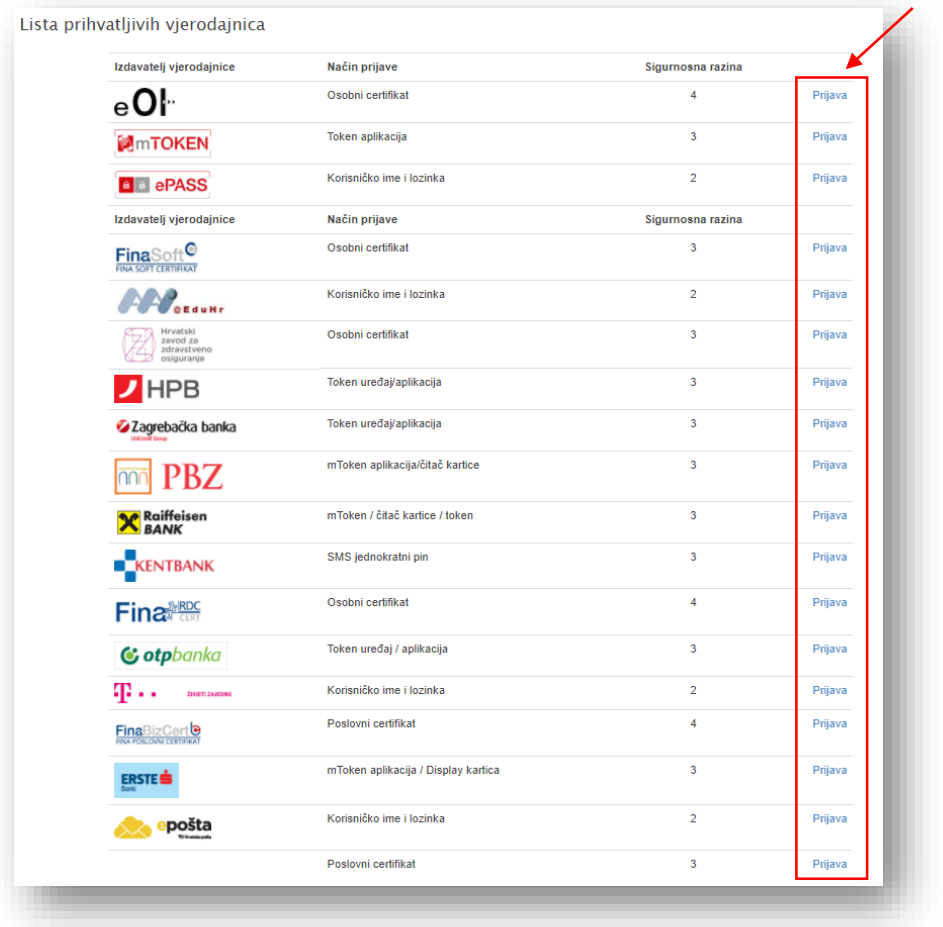

#### **Slika 4: Način autentifikacije**

Kada se odabere način prijave putem vjerodajnice i klikne na poveznicu *Prijava,* otvara se stranica za unos vjerodajnice, odnosno pristupnih podataka. Ako se ekran za prijavu ne otvori automatski, potrebno je kliknuti na poveznicu *ovdje* (slika 5).

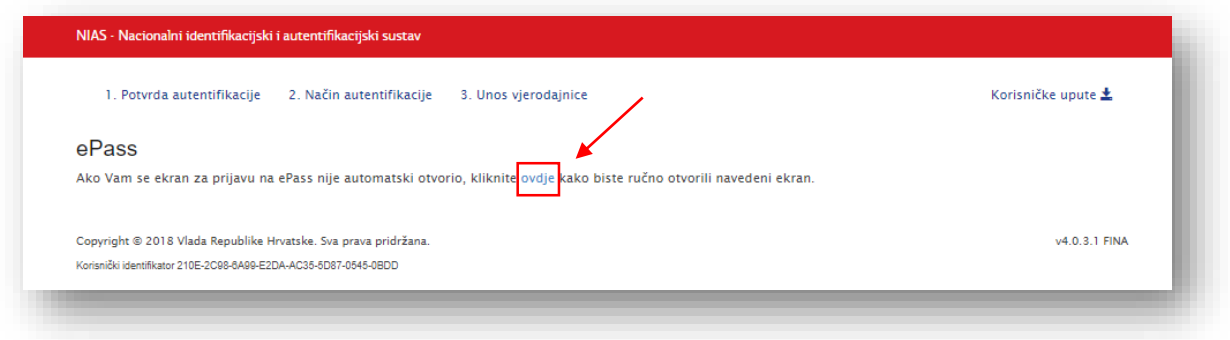

**Slika 5: Unos vjerodajnice**

Otvara se novi prozor za unos podataka korisničkog imena i lozinke, koje je potrebno popuniti i kliknuti na gumb *Prijava* (slika 6).

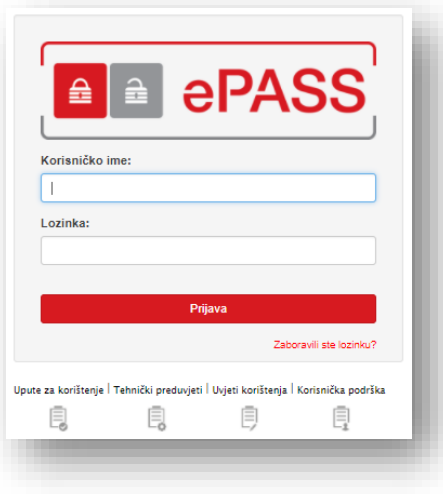

**Slika 6: Unos korisničkih podataka vjerodajnice**

Nakon unosa ispravnih pristupnih podataka za odabranu vjerodajnicu, prilikom prve prijave u Sustav ePodnesak potrebno je prihvatiti Opće uvjete korištenja (slika 7). U slučaju neprihvaćanja Općih uvjeta korištenja, daljnje korištenje Sustava ePodnesak nije moguće.

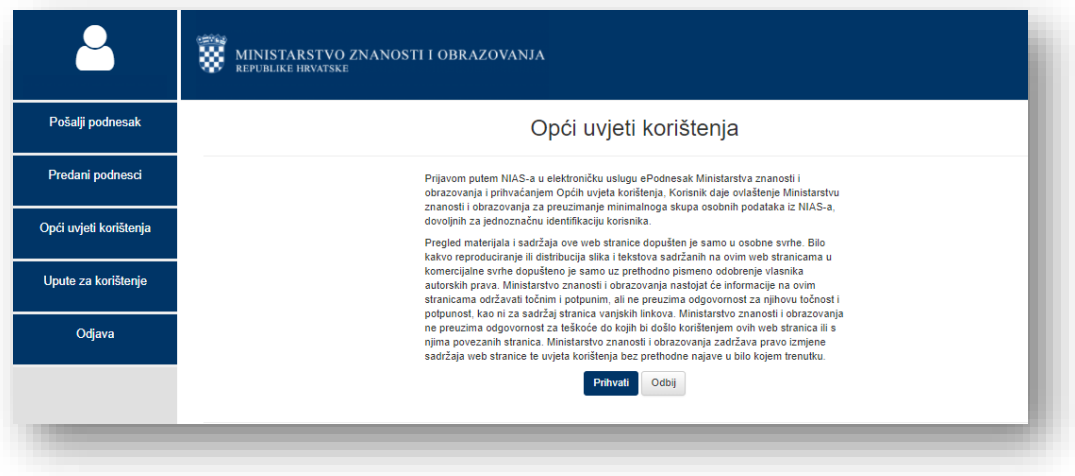

**Slika 7: Opći uvjeti korištenja**

Prilikom svake sljedeće prijave u Sustav ePodnesak, nakon unosa ispravnih pristupnih podataka za odabranu vjerodajnicu otvara se stranica *Predani podnesci* (slika 8).

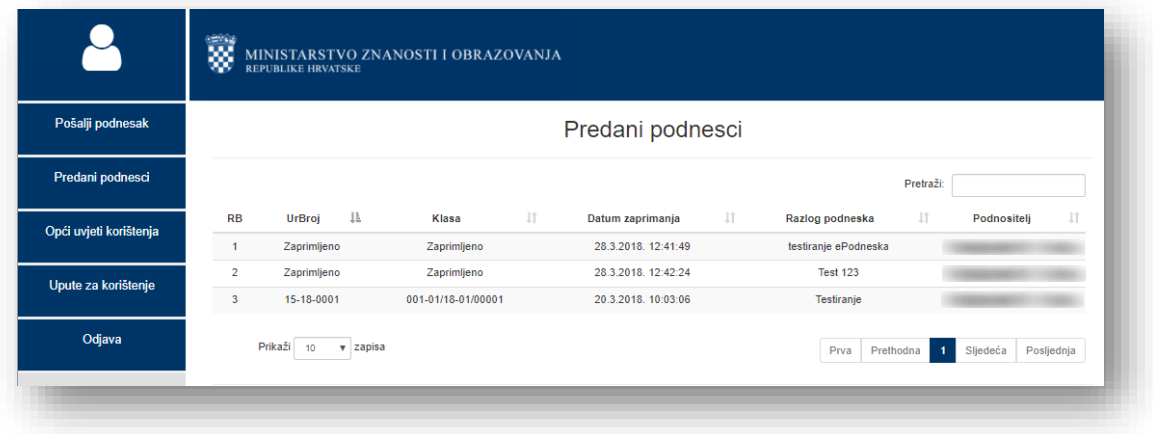

**Slika 8: Predani podnesci**

# 2.2 Opis osnovnih funkcionalnosti korištenja aplikacije

U nastavku je dan pregled osnovnih funkcionalnosti korištenja aplikacije *Sustava ePodnesak* za:

- Fizičke osobe imaju prava na slanje podnesaka u osobno ime te u ime pravne osobe za koju imaju ovlaštenje;
- Pravne osobe fizička osoba koja ima ovlaštenje na slanje podnesaka pravnih osoba.

#### 2.2.1 Izbornik Sustava ePodnesak

S lijeve strane nalazi se izbornik uz pomoć kojeg se korisnik može kretati u Sustavu (slika 9).

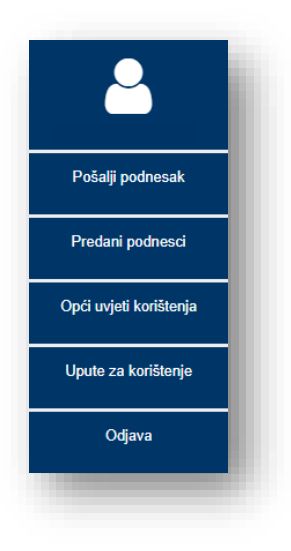

**Slika 7: Izbornik za kretanje u** *Sustavu za podnošenje elektroničkih upita*

#### 2.2.2 Predani podnesci

Nakon prijave putem NIAS-a u *Sustav ePodnesak* otvara se stranica *Predani podnesci*. Stranica *Predani podnesci* sadrži podatke: *Redni broj prijave (RB), Urudžbeni broj (UrBroj), Klasa, Datum zaprimanja, Razlog podneska* i *Podnositelj* (slika 10)*.*

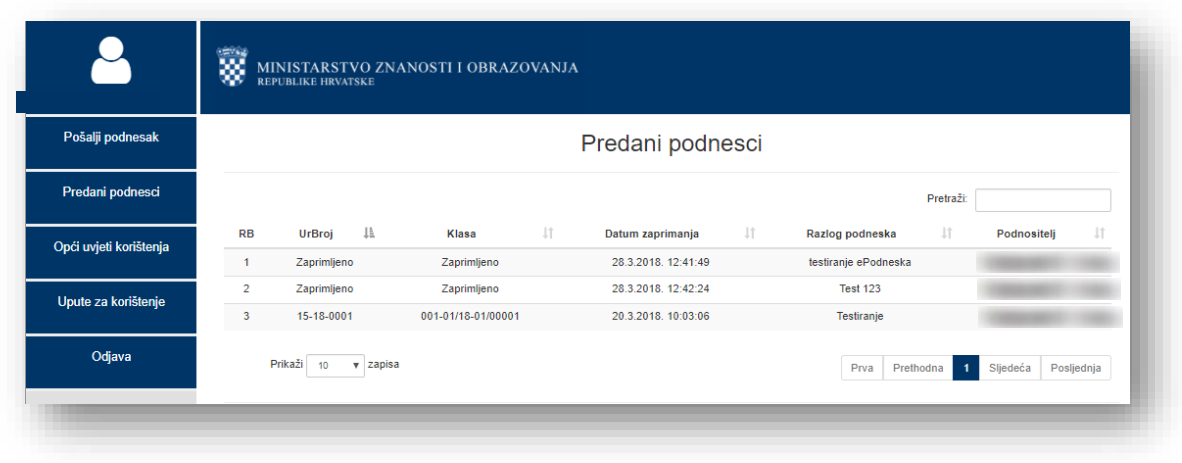

**Slika 8: Stranica** *Predani podnesci*

U stupcima *Ur. broj* i *Klasa* prikazuje se status "Zaprimljeno" za sve predane podneske koji su zaprimljeni u *Sustav ePodnesak*, a nakon što se oni urudžbiraju u Pisarnici Ministarstva znanosti i obrazovanja korisnik može vidjeti dodijeljeni urudžbeni broj i klasu umjesto statusa "Zaprimljeno" (slika 11).

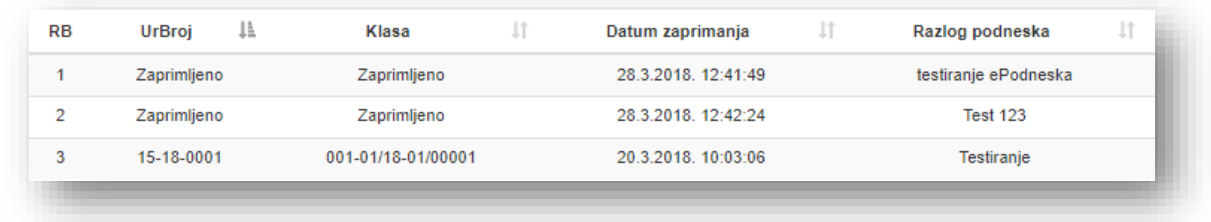

**Slika 9: Predani upiti/prijave u stupcu** *Ur. broj* **i** *Klasa*

Moguće je pretraživati predane podneske koristeći se tražilicom u gornjem desnom kutu na stranici *Predani podnesci* po kriterijima urudžbenoga broja, klase ili razloga zahtjeva (slika 12).

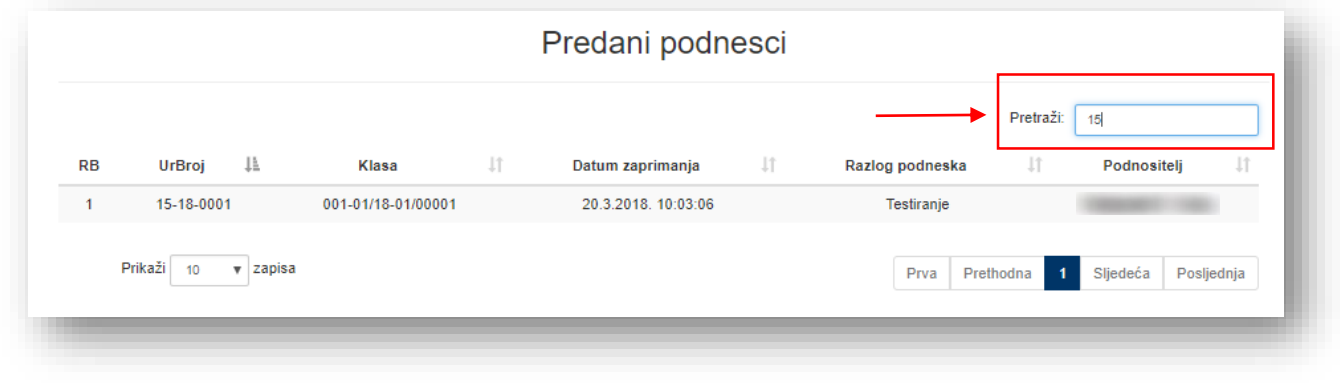

#### **Slika 10: Korištenje tražilice na stranici** *Predani podnesci*

Ako je broj podnesaka veći od 10, radi veće preglednosti moguće je povećati broj zapisa koji se prikazuju na stranici koristeći se izbornikom u donjem lijevom uglu ili se kretati po stranicama koristeći se alatnom trakom u desnom donjem uglu (slika 13).

| Prikaži | 10       | $\overline{v}$ zapisa | Prva Prethodna 1 2 Sljedeća |  | Posljednja |
|---------|----------|-----------------------|-----------------------------|--|------------|
|         | 10       |                       |                             |  |            |
|         | 15       |                       |                             |  |            |
|         | 20<br>50 |                       |                             |  |            |
|         |          |                       |                             |  |            |
|         |          |                       |                             |  |            |
|         |          |                       |                             |  |            |
|         |          |                       |                             |  |            |

**Slika 11: Alati za prikaz broja zapisa i kretanje po stranici** *Predani podnesci*

### 2.2.3 Pošalji podnesak

Za predavanje podneska potrebno je u lijevom izborniku kliknuti na poveznicu *Pošalji podnesak* i otvara se stranica na kojoj je potrebno ispuniti podatke kako bi se uspješno izvršilo slanje podneska (slika 14).

Podaci o imenu i prezimenu automatski su ispunjeni s obzirom na to da su preuzeti iz sustava NIAS i te podatke nije moguće mijenjati.

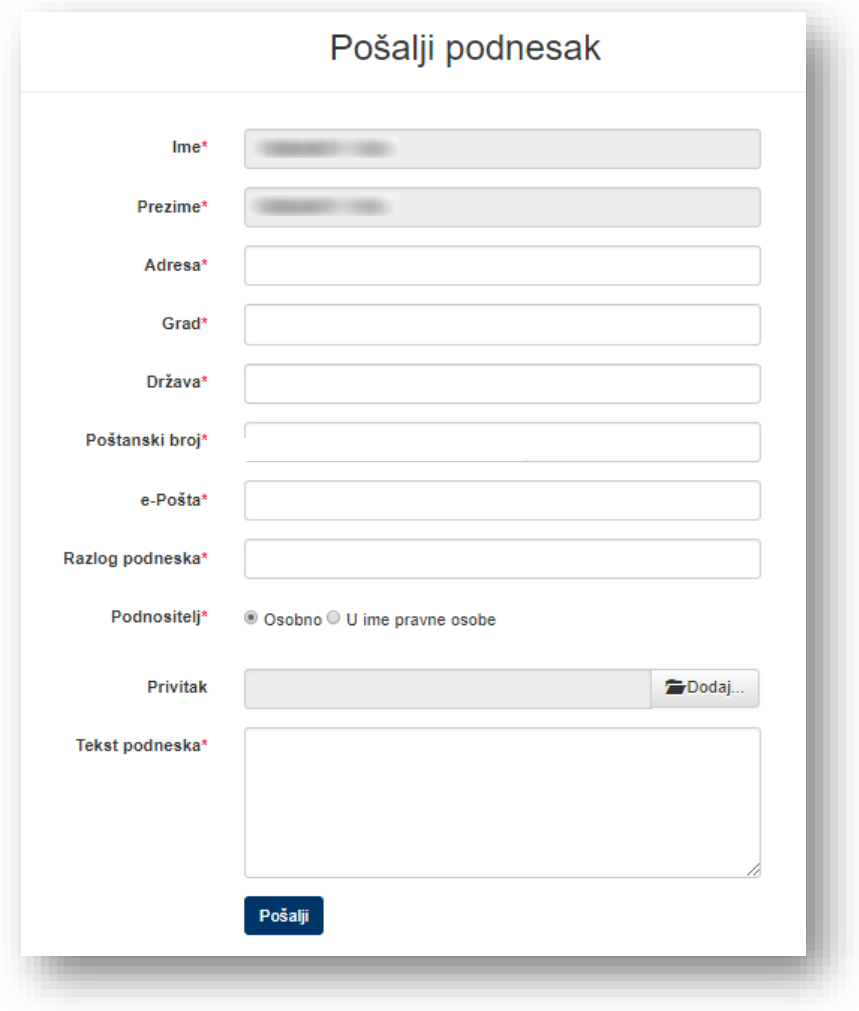

**Slika 12: Stranica za unos podataka za slanje podneska**

Prilikom slanja podneska u polju Podnositelj automatski je odabrana vrijednost "Osobno". Ako želite poslati podnesak u ime neke pravne osobe i za to imate potrebna ovlaštenja, potrebno je u polju *Prijavitelj* odabrati opciju *"U ime pravne osobe"* i iz izbornika na polju *U ime pravne osobe* odabrati ime pravne osobe za koju se predaje podnesak (slika 15).

Fizičkim osobama kojima nije dodijeljeno ovlaštenje za slanje podnesaka u ime neke pravne osobe nije omogućena opcija odabira vrijednosti "U ime pravne osobe".

Kod slanja podnesaka u osobno ime upisuju se osobni kontakt podaci (adresa, grad, država, poštanski broj) dok se kod slanja podnesaka u ime pravne osobe upisuju kontakt podaci te pravne osobe.

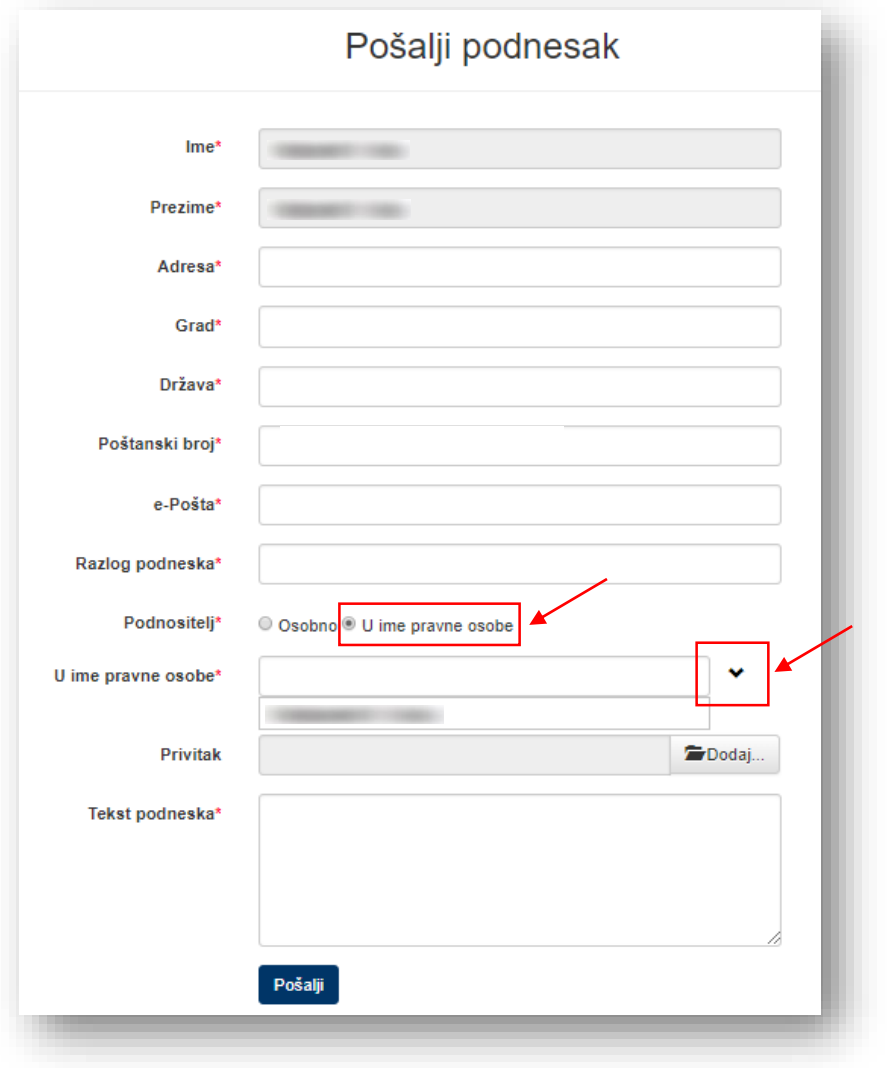

**Slika 13: Stranica za unos podataka za slanje podneska – u ime pravne osobe**

Više o slanju podneska u ime pravne osobe opisano je u poglavlju *[2.2.7 Slanje podnesaka u ime pravne](#page-13-0)  [osobe](#page-13-0)*.

Ako neki podaci na poljima stranice za unos podataka za slanje podnesaka nisu popunjeni, a označeni su crvenom zvjezdicom (oznaka za obvezni podatak), nakon klika na gumb *Pošalji*sustav će podsjetiti korisnika s porukom da je potrebno popuniti podatke u polju (slika 16).

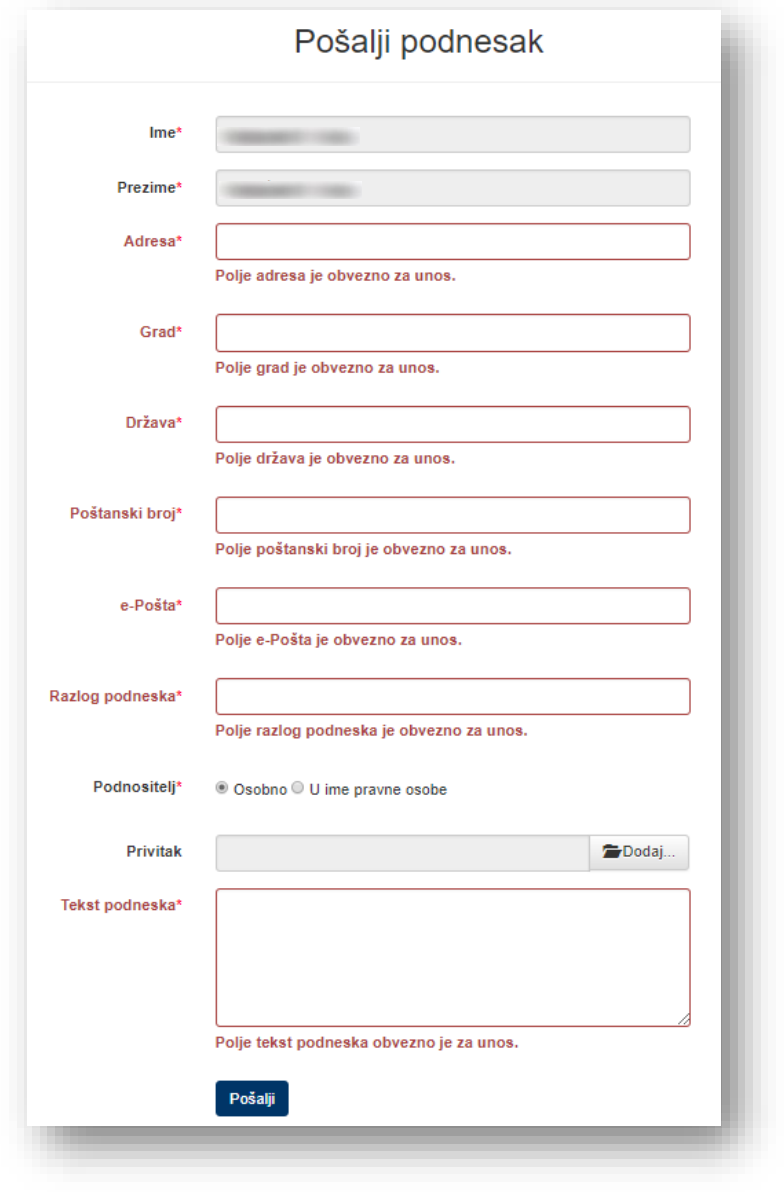

**Slika 14: Slanje podneska s nepotpunim podacima**

Uz podnesak moguće je dodati jedan privitak klikom na gumb *Dodaj…* . Nakon klika na gumb *Dodaj…*otvara se prozor za odabir dokumenta (s korisničkog računala) koji se želi priložiti uz podnesak. Privitak može biti najveće dopuštene veličine do 5 MB u PDF-u, Wordu ili Excel formatu (slika 17).

Ako je uz podnesak potrebno priložiti više dokumenata, omogućeno je dodavanje komprimirane datoteke u zip ili rar formatu. Ta komprimirana datoteka može sadržavati više dokumenata, ali sama komprimirana datoteka može biti najveće dopuštene veličine do 5 MB.

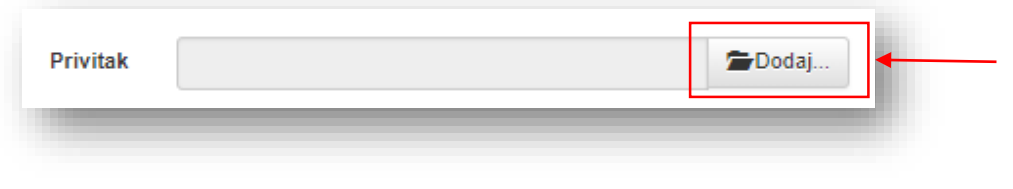

Ako je za dodavanje privitka uz podnesak odabrana datoteka u nedopuštenom formatu, sustav će podsjetiti korisnika koji su dopušteni formati datoteka (slika 18).

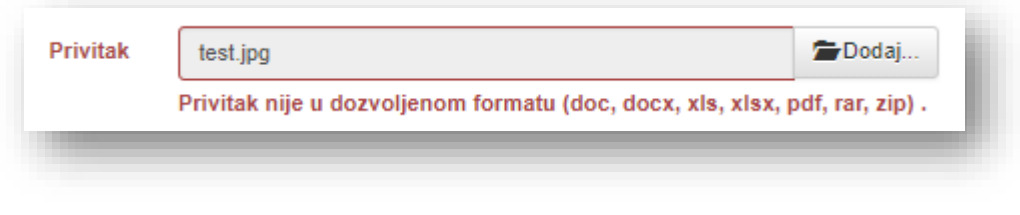

**Slika 16: Poruka nakon odabira datoteke privitka u nedopuštenom formatu**

Također, ako je za dodavanje privitka uz podnesak odabrana datoteka veća od 5 MB, sustav će podsjetiti korisnika da privitak ne smije biti veći od 5 MB (slika 19).

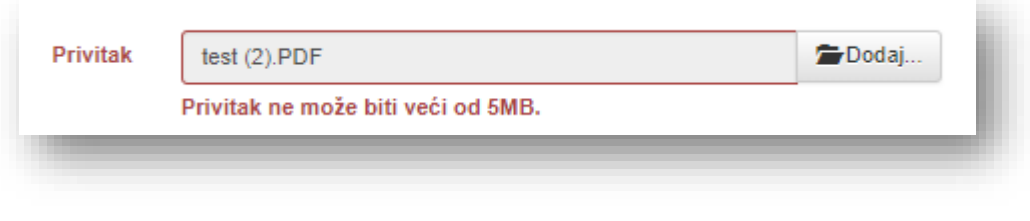

**Slika 17: Poruka nakon odabira datoteke privitka u nedopuštenoj veličini (veće od 5 MB)**

U proteklom razdoblju, od dana puštanja u rad Sustava ePodnesak MZO-a, primijećeno je da u velikom postotku zahtjeva nema priloženih potrebnih privitaka ili dostatnih opisnih informacija u samome zahtjevu na temelju kojih bi Ministarstvo moglo postupati.

Stoga molimo sve cijenjene korisnike sustava ePodnesak da prilikom upućivanja zahtjeva preko Sustava ePodnesak:

- dostave nužne privitke,
- u zahtjevu naznače sve relevantne podatke potrebne za rješavanje zahtjeva.

U suprotnome nećemo biti u mogućnosti riješiti podnesene zahtjeve.

## 2.2.4 Opći uvjeti korištenja

Klikom na poveznicu *Opći uvjeti korištenja* izlijevog izbornika otvara se stranica s tekstom o općim uvjetima korištenja *Sustava ePodnesak* (slika 20).

Opće uvjete korištenja potrebno je prihvatiti nakon prve prijave u sustav kako bi se sustav mogao koristiti.

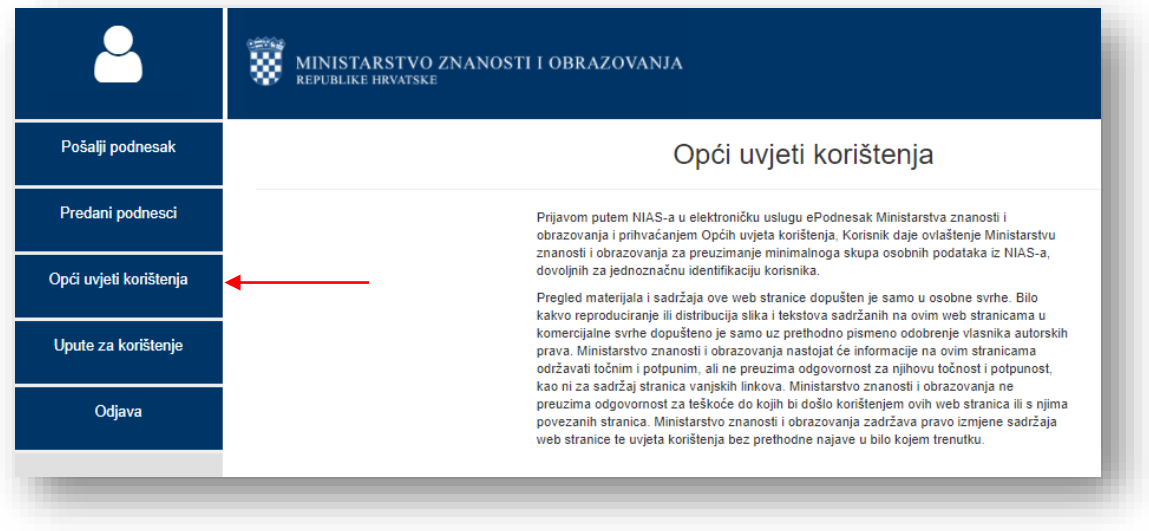

**Slika 18:** *Opći uvjeti korištenja*

### 2.2.5 Upute za korištenje

Klikom na poveznicu *Upute za korištenje* preuzimaju se upute za korištenje *Sustava za podnošenje elektroničkih upita* u PDF formatu (slika 21).

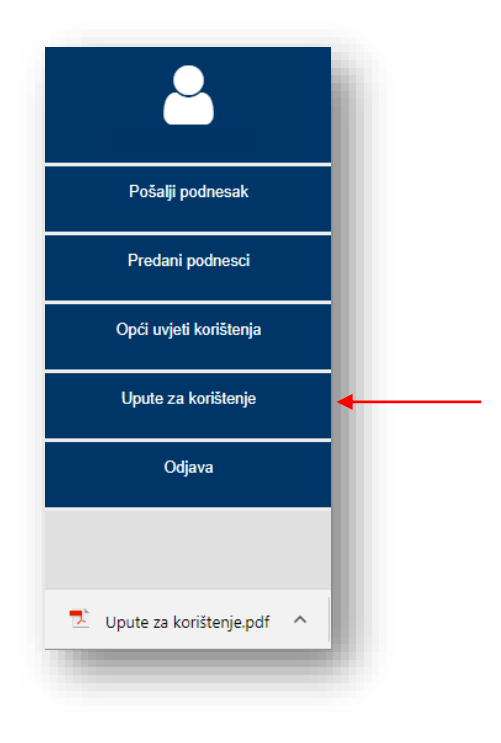

**Slika 19:** *Upute za korištenje*

# 2.2.6 Odjava

Klikom na poveznicu Odjava s lijevog izbornika korisnik se odjavljuje iz *Sustava ePodnesak* i preusmjerava na stranicu za prijavu putem NIAS-a (slika 22).

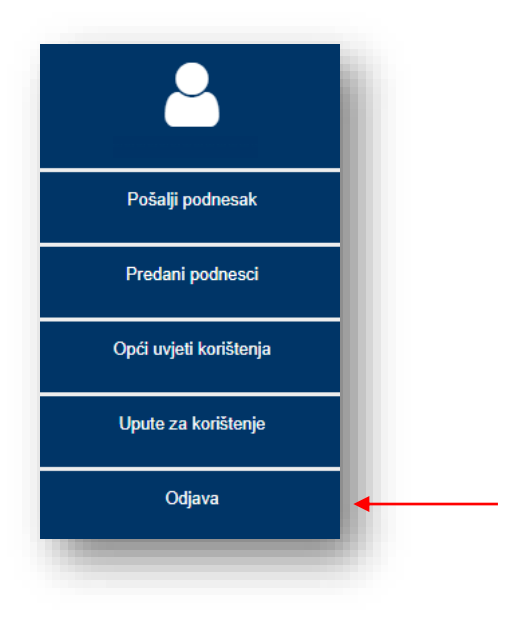

**Slika 20: Odjava iz** *Sustava ePodnesak*

# <span id="page-13-0"></span>2.2.7 Slanje podnesaka u ime pravne osobe

Kako bi se pravnim osobama omogućila predaja podnesaka putem *Sustava ePodnesak*, pravne osobe trebaju odrediti jednu osobu - administratora pravne osobe. Administratoru pravne osobe Ministarstvo znanosti i obrazovanja omogućit će u *Sustavu ePodnesak* dodjelu prava ovlaštenim osobama za predaju podnesaka u ime te pravne osobe.

Pravna osoba putem obrasca *[MZO-ePodnesak-APO](http://mzos.hr/datoteke/MZO-ePodnesak-APO.DOC)* (koji je dostupan na poveznici [http://mzos.hr/datoteke/MZO-ePodnesak-APO.DOC\)](http://mzos.hr/datoteke/MZO-ePodnesak-APO.DOC) dojavljuje podatke o odabranome administratoru pravne osobe. Odabrani administrator pravne osobe treba se prije slanja zahtjeva za dodjelu prava barem jednom prijaviti u *Sustav ePodnesak* i prihvatiti *Opće uvjete korištenja*.

Nakon zaprimanja zahtjeva i dodjele potrebnih prava u sustavu, Ministarstvo znanosti i obrazovanja će putem elektroničke pošte o tome obavijestiti pravnu osobu i administratora pravne osobe. Od tada pa sve do opoziva (putem obrasca *[MZO-ePodnesak-APO](http://mzos.hr/datoteke/MZO-ePodnesak-APO.DOC)* koji je dostupan na poveznici [http://mzos.hr/datoteke/MZO-ePodnesak-APO.DOC\)](http://mzos.hr/datoteke/MZO-ePodnesak-APO.DOC) administrator pravne osobe će, u *Sustavu ePodnesak* putem poveznice *Dodjela prava za pravnu osobu*, moći dodjeljivati i ukidati prava ovlaštenim fizičkim osobama za slanje podnesaka u ime te pravne osobe.

Kako bi administrator pravne osobe ovlaštenoj osobi mogao dodijeliti prava slanja podnesaka u ime pravne osobe, ovlaštene osobe trebaju se barem jednom prijaviti u *Sustav ePodnesak* i prihvatiti *Opće uvjete korištenja*.

#### *2.2.7.1 Dodjela i ukidanje prava predaje podnesaka u ime pravne osobe*

Administratoru pravne osobe se nakon prijave u *Sustav ePodnesak* putem NIAS-a na lijevome izborniku klikom na *poveznicu Dodjela prava za pravne osobe* otvara stranica na kojoj se dodjeljuju prava ovlaštenim fizičkim osobama (slika 23).

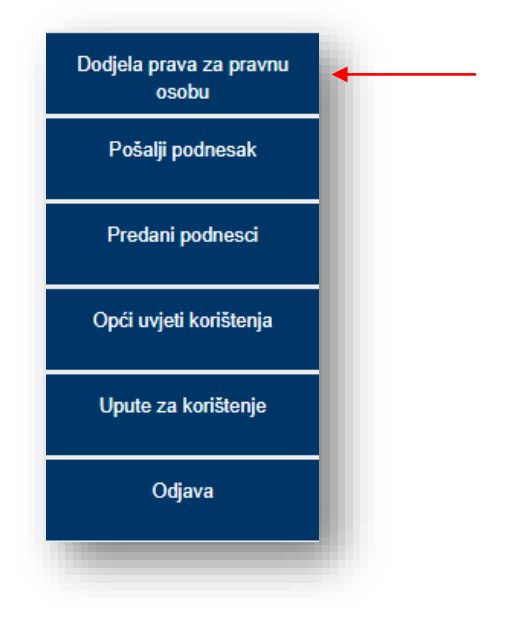

**Slika 21: Dodjela prava za pravne osobe**

Potrebno je unijeti OIB ovlaštene fizičke osobe kojoj se žele dodijeliti prava i kliknuti na gumb *Dodaj prava* (slika 24).

Ovlaštena osoba se prije dodjele prava treba barem jednom prijaviti u *Sustav ePodnesak* i prihvatiti *Opće uvjete korištenja*.

Nakon dodijele prava te ponovne prijave u sustav, ovlaštena osoba moći će osim u osobno ime predati podnesak i u ime pravne osobe.

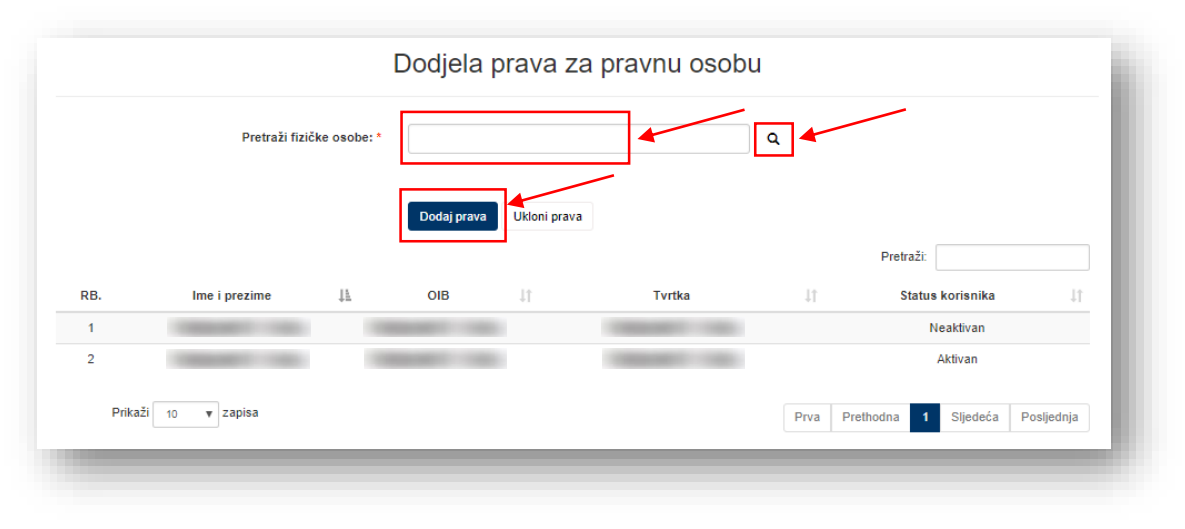

**Slika 22:** *Dodjela prava za pravne osobe*

Ako ovlaštena osoba više nema ovlasti za slanje podnesaka u ime pravne osobe, administrator pravne osobe treba ukloniti prava toj fizičkoj osobi. Potrebno je unijeti OIB ovlaštene fizičke osobe kojoj se žele ukloniti prava i kliknuti na gumb *Ukloni prava* (slika 25).

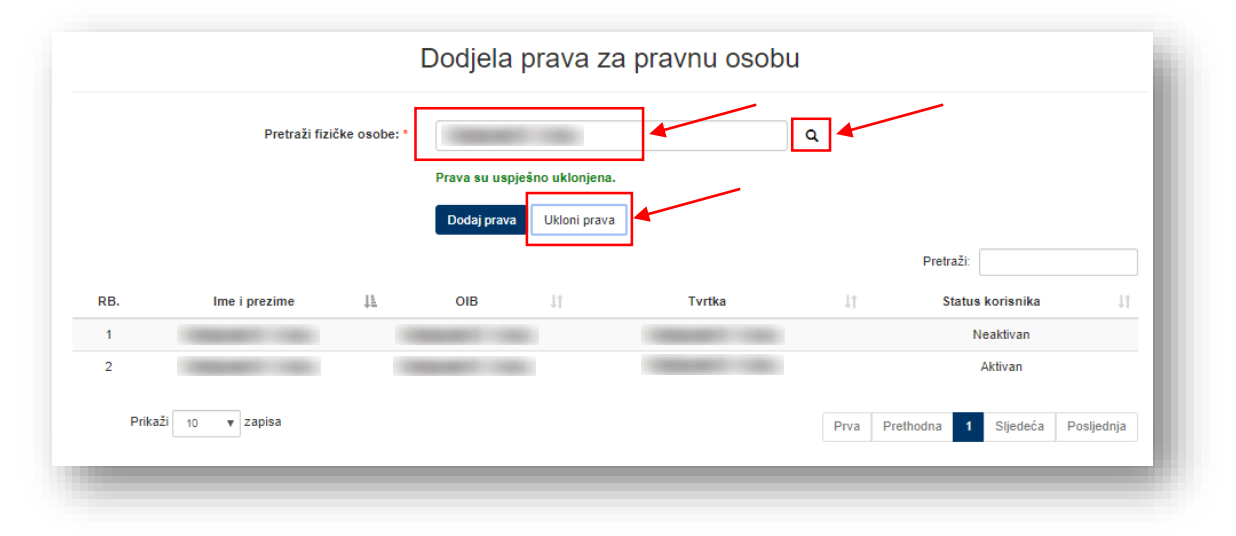

**Slika 23:** *Uklanjanje prava za pravne osobe*

# 3. Tehnička pomoć

Upite tehničke prirode na koje odgovara informatička služba Ministarstva možete uputiti na adresu epošte [ePodnesak@mzo.hr.](mailto:ePodnesak@mzo.hr)